## **How to Delete Content from UNIFI**

Last Modified on 10/11/2022 5:02 pm EDT

In this article, we are going to show you how to remove content from UNIFI. Keep in mind that only Company Admins or Library Admins can remove content from UNIFI.

As a Company Admin, you can delete content by right-clicking over a single or multi-selection from the search or browse screens.

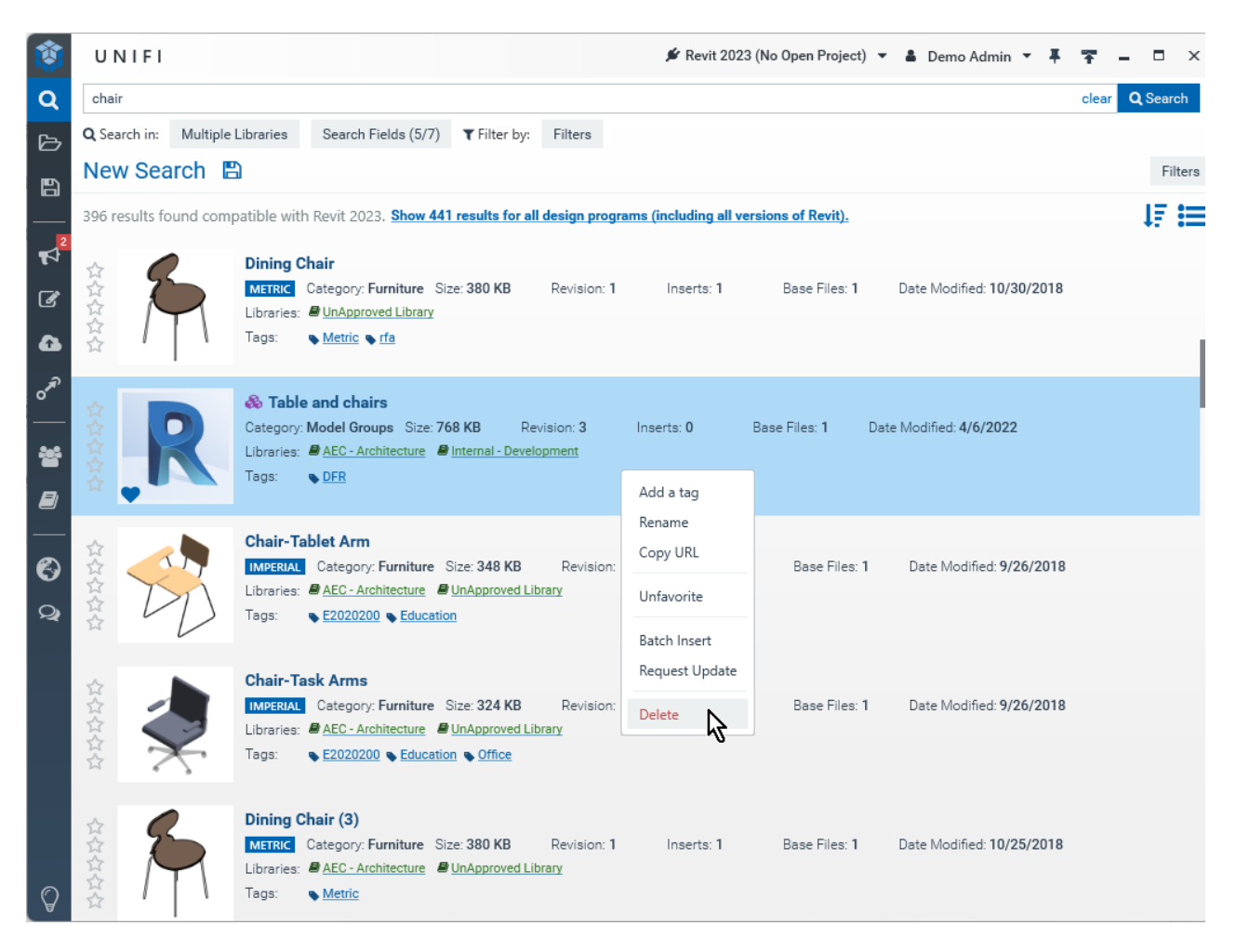

However, as a Library Admin, you will not be able to delete content in this same manner. Library Admins are only able to manage content that lives in libraries that they manage.

To remove content from a library, go to the piece of content that you wish to delete and select theLibrary Management tab.

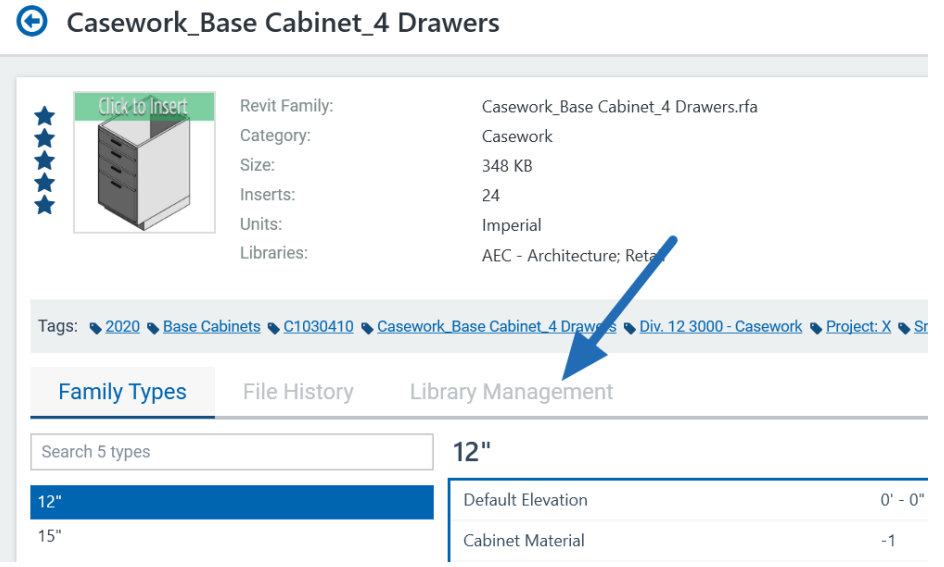

## Next, select Change Libraries.

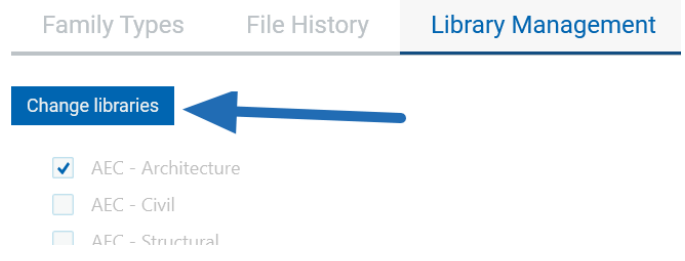

From here, uncheck all the libraries and then selectSave Libraries.

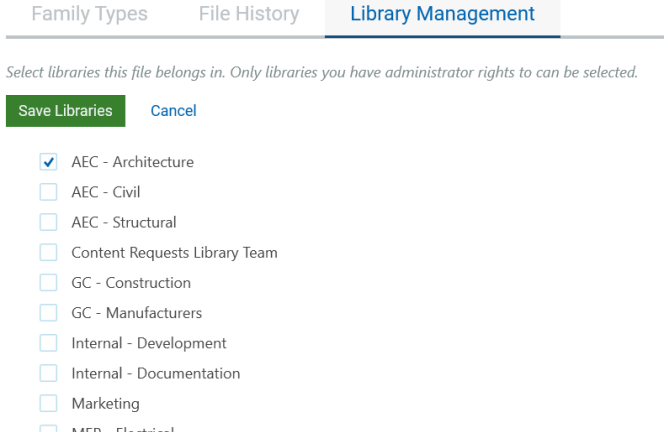

If one of the libraries is greyed out, then that means that you don't have permission to delete this content because you are not a Library Admin for that library.

If a piece of content has been removed from all available libraries, you will be asked to confirm whether you want to delete the content. If you do, then select Yes.

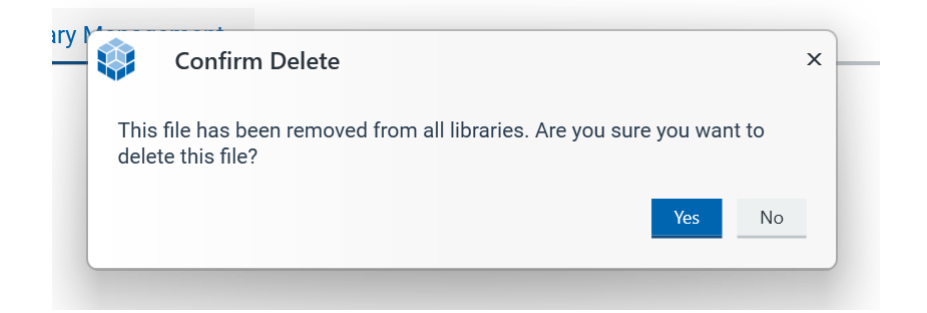

Once you have done that, then the content will no longer be in UNIFI.